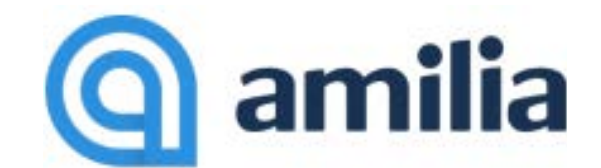

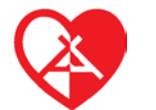

### **COMMENT CRÉER VOTRE COMPTE, SE CONNECTER ET FAIRE VOTRE INSCRIPTION SUR AMILIA**

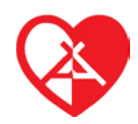

**ATTENTION :** AVANT DE COMMENCER, VÉRIFIEZ QUE VOTRE NAVIGATEUR EST BIEN À JOUR. LES VERSIONS SONT SUPPORTÉES À PARTIR DE : INTERNET EXPLORER 11, CHROME 22, FIREFOX 27, SAFARI 7, OPERA 14, ANDROID 4.4, JAVA 8 ET MICROSOFT EDGE. LES VERSIONS PLUS ANCIENNES DE CES NAVIGATEURS ONT ÉTÉ JUGÉES TROP VULNÉRABLES AU PIRATAGE INFORMATIQUE.

Un compte Amilia est nécessaire pour s'inscrire à des activités et acheter votre kit de photo ou des articles dans la boutique en ligne du Lac en Coeur. Créer un compte Amilia est simple et rapide ! Choisissez l'un des deux moyens d'accéder à votre compte d'utilisateur pour pouvoir commencer à magasiner :

- **1.** Cliquez sur le lien **« Inscription en ligne »** sur notre site Internet **[www.camplacencoeur.qc.ca](http://www.camplacencoeur.qc.ca/)** OU
- **2.** Allez sur **[www.amilia.com](http://www.amilia.com/)** cliquez sur **« CONNEXION »** ensuite sur **« CRÉER UN COMPTE ».**
- **3.** Dans l'encadré **« CRÉER UN COMPTE ».** Inscrire votre **adresse courriel** et un **mot de passe** puis cliquer sur **« CRÉER UN COMPTE ».** Vous pouvez aussi vous connecter avec votre compte Facebook, votre compte Google ou Microsoft 365.

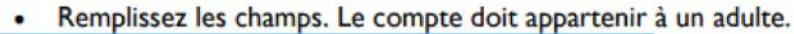

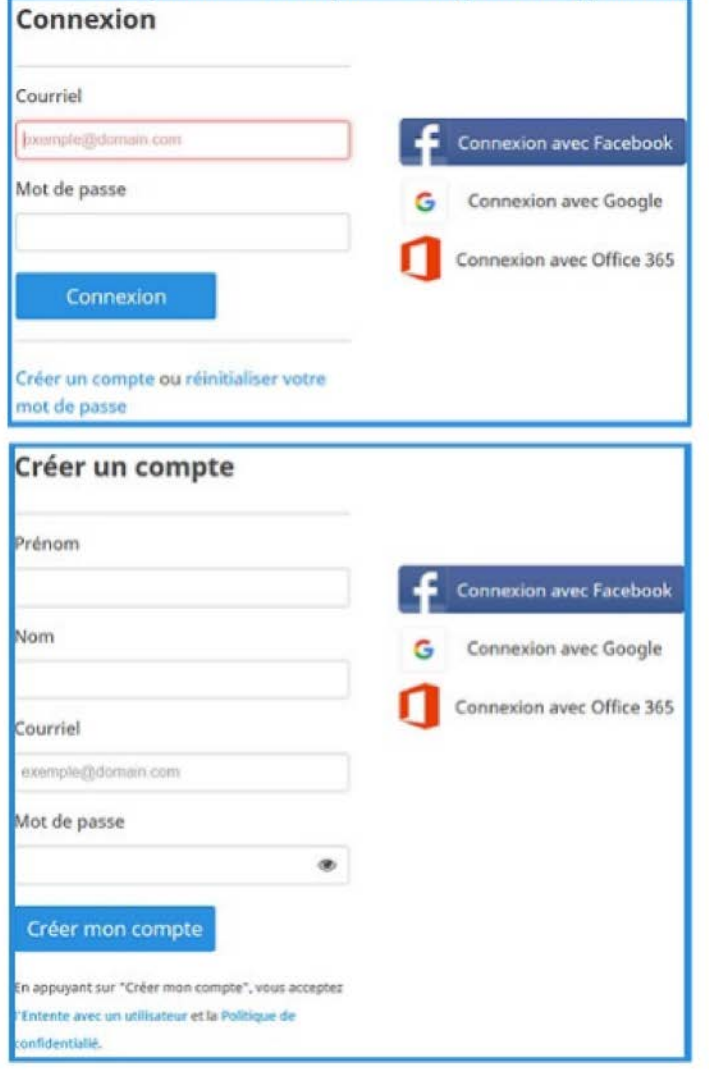

- Vous devriez recevoir une confirmation de la création de votre compte. N'oubliez pas de valider votre adresse courriel.
- Créez le responsable du compte. Cette personne (vous?) sera responsable de la gestion du compte, du paiement des factures et sera le contact principal. Doit être un adulte.
- Si vous avez besoin d'ajouter des membres de la famille (enfants), cliquez sur 'Ajouter une personne'.

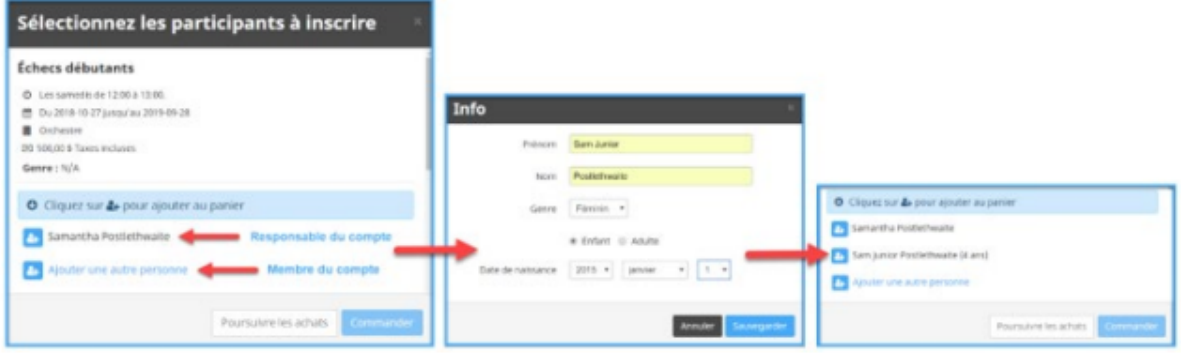

NOTE: Dans une boutique, vous remarquerez un bouton bleu appelé 'Mon compte'. En cliquant dessus, vous serez redirigé vers votre compte utilisateur, où vous pourrez ajouter des membres à votre compte et consulter l'historique de vos achats à tout moment. Vous pouvez également valider votre compte si vous ne l'avez pas déjà fait.

# 2. Se connecter via amilia.com

Accédez d'abord à votre compte Amilia, puis visitez la boutique en ligne d'une organisation.

- Rendez-vous sur www.amilia.com et cliquez sur Connexion en haut a droite.
- Connectez-vous en utilisant vos identifiants. Créez un compte si vous n'en avez pas.
- · Si vous créez un nouveau compte, entrez vos informations d'identification et vous devriez recevoir un courriel de confirmation. Assurez-vous de valider votre compte !

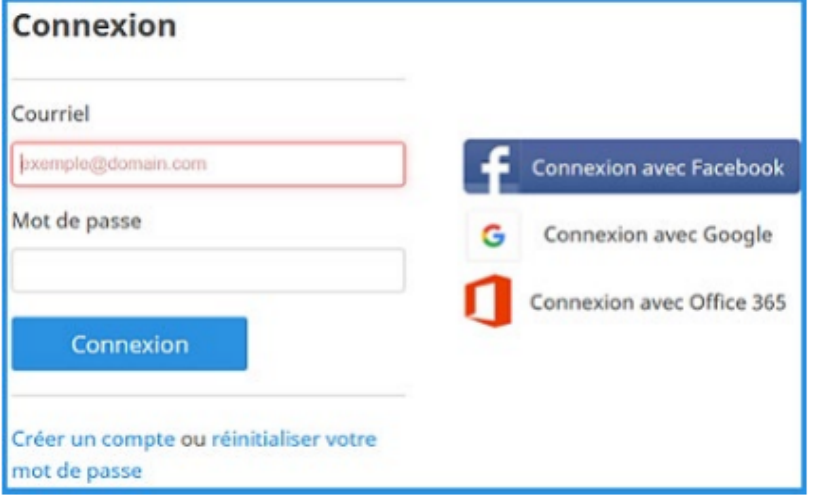

#### Vous ne recevez pas de courriel de confirmation?

Assurez-vous de vérifier votre dossier de courriels indésirables. Si nécessaire, contactez support@amilia.com qui pourra vous aider rapidement à confirmer votre compte.

#### **Trouver une organisation**

Lorsque vous êtes prêt à magasiner, trouvez la boutique Amilia de votre organisation.

- Pour trouver une organisation, cliquez sur le bouton 'Trouver un organisme' à gauche de votre écran.
- · Rechercher par nom ou première lettre.

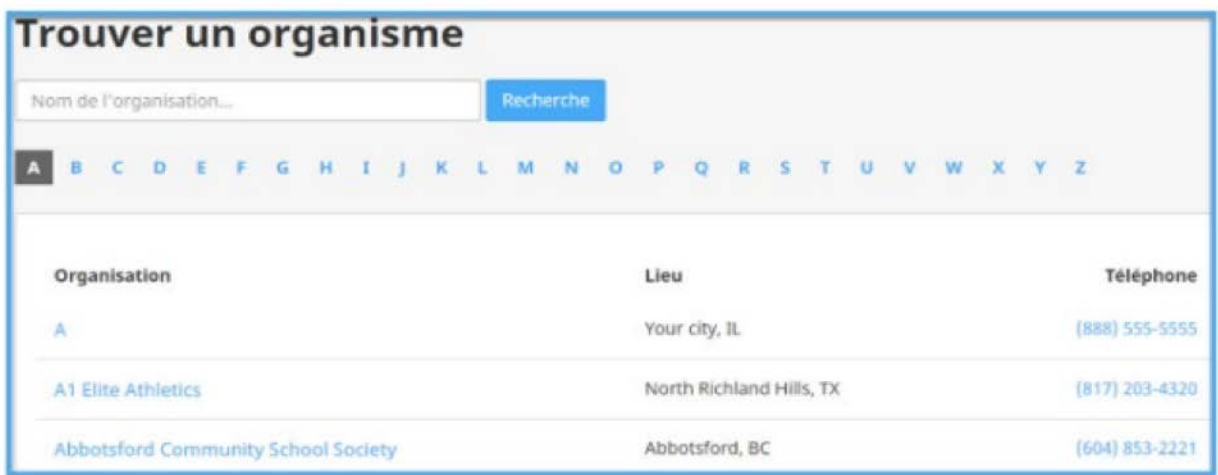

Vous trouverez notre Organisme à la lettre C : Camp de vacances du Lac en Cœur.

## **À cette étape vous êtes prêts à faire votre inscription**

- Dans la boutique, sous l'onglet **« Inscription »** sélectionnez **« Inscriptions camp de vacances été 2024 »**
- Sélectionnez ensuite le programme désiré, ex : **« Maternelle »** puis les dates de séjours apparaîtront.
- Une fois la date choisie, cliquez sur le carré rouge **« À la session »** puis sélectionnez l'enfant à inscrire. Si le nom de l'enfant ne s'affiche pas, cliquez sur **"Ajouter une autre personne"**
- Une fois l'enfant sélectionné, cliquez sur **« Continuer »**
- Si vous avez plus d'un enfant à inscrire, cliquez sur **« Poursuivre les achats »** sinon, cliquez sur **« Commander »**
- Remplissez le **« Formulaire d'inscription »** un formulaire pour chacun des enfants que vous souhaitez inscrire au camp de vacances.
- Vous recevrez ensuite un courriel de confirmation de votre achat.

La direction du Lac en Cœur !